## almlu CISCO.

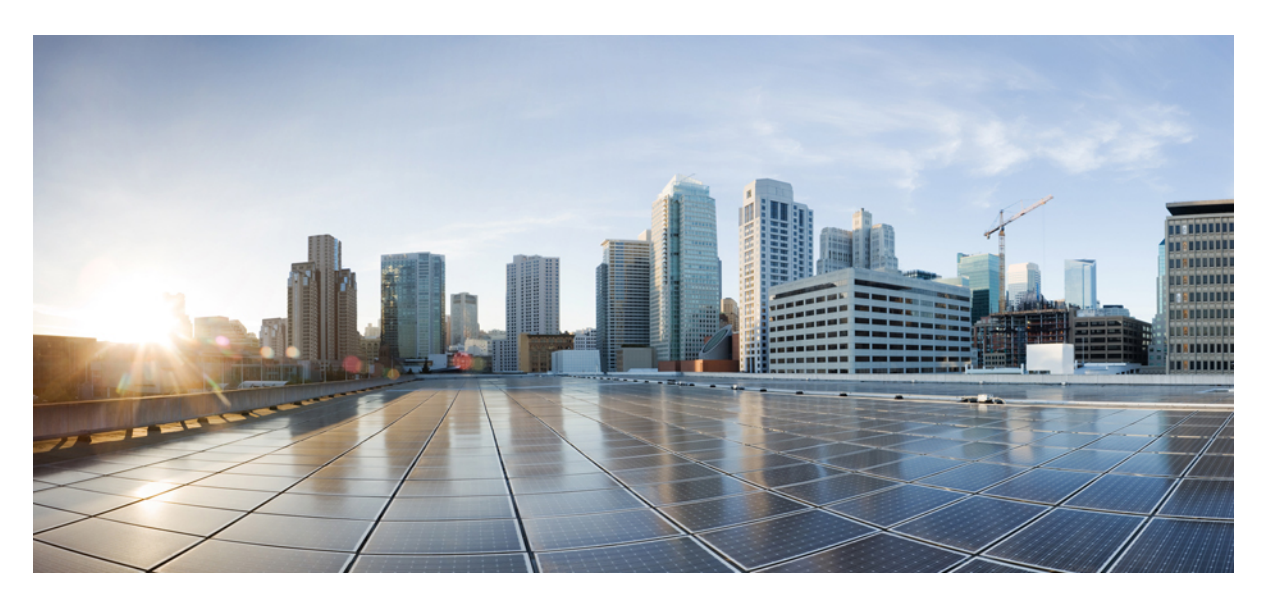

## **Guida per l'utente del Portale Self Care di Cisco Unified Communications, versione 12.5(1)**

**Prima pubblicazione:** 2019-02-15

### **Americas Headquarters**

Cisco Systems, Inc. 170 West Tasman Drive San Jose, CA 95134-1706 USA http://www.cisco.com Tel: 408 526-4000 800 553-NETS (6387) Fax: 408 527-0883

THE SPECIFICATIONS AND INFORMATION REGARDING THE PRODUCTS IN THIS MANUAL ARE SUBJECT TO CHANGE WITHOUT NOTICE. ALL STATEMENTS, INFORMATION, AND RECOMMENDATIONS IN THIS MANUAL ARE BELIEVED TO BE ACCURATE BUT ARE PRESENTED WITHOUT WARRANTY OF ANY KIND, EXPRESS OR IMPLIED. USERS MUST TAKE FULL RESPONSIBILITY FOR THEIR APPLICATION OF ANY PRODUCTS.

THE SOFTWARE LICENSE AND LIMITED WARRANTY FOR THE ACCOMPANYING PRODUCT ARE SET FORTH IN THE INFORMATION PACKET THAT SHIPPED WITH THE PRODUCT AND ARE INCORPORATED HEREIN BY THIS REFERENCE. IF YOU ARE UNABLE TO LOCATE THE SOFTWARE LICENSE OR LIMITED WARRANTY, CONTACT YOUR CISCO REPRESENTATIVE FOR A COPY.

The Cisco implementation of TCP header compression is an adaptation of a program developed by the University of California, Berkeley (UCB) as part of UCB's public domain version of the UNIX operating system. All rights reserved. Copyright © 1981, Regents of the University of California.

NOTWITHSTANDING ANY OTHER WARRANTY HEREIN, ALL DOCUMENT FILES AND SOFTWARE OF THESE SUPPLIERS ARE PROVIDED "AS IS" WITH ALL FAULTS. CISCO AND THE ABOVE-NAMED SUPPLIERS DISCLAIM ALL WARRANTIES, EXPRESSED OR IMPLIED, INCLUDING, WITHOUT LIMITATION, THOSE OF MERCHANTABILITY, FITNESS FOR A PARTICULAR PURPOSE AND NONINFRINGEMENT OR ARISING FROM A COURSE OF DEALING, USAGE, OR TRADE PRACTICE.

IN NO EVENT SHALL CISCO OR ITS SUPPLIERS BE LIABLE FOR ANY INDIRECT, SPECIAL, CONSEQUENTIAL, OR INCIDENTAL DAMAGES, INCLUDING, WITHOUT LIMITATION, LOST PROFITS OR LOSS OR DAMAGE TO DATA ARISING OUT OF THE USE OR INABILITY TO USE THIS MANUAL, EVEN IF CISCO OR ITS SUPPLIERS HAVE BEEN ADVISED OF THE POSSIBILITY OF SUCH DAMAGES.

Any Internet Protocol (IP) addresses and phone numbers used in this document are not intended to be actual addresses and phone numbers. Any examples, command display output, network topology diagrams, and other figures included in the document are shown for illustrative purposes only. Any use of actual IP addresses or phone numbers in illustrative content is unintentional and coincidental.

All printed copies and duplicate soft copies of this document are considered uncontrolled. See the current online version for the latest version.

Cisco has more than 200 offices worldwide. Addresses and phone numbers are listed on the Cisco website at www.cisco.com/go/offices.

Cisco and the Cisco logo are trademarks or registered trademarks of Cisco and/or its affiliatesin the U.S. and other countries. To view a list of Cisco trademarks, go to this URL: [www.cisco.com](www.cisco.com/go/trademarks) go [trademarks.](www.cisco.com/go/trademarks) Third-party trademarks mentioned are the property of their respective owners. The use of the word partner does not imply a partnership relationship between Cisco and any other company. (1721R)

© 2019 Cisco Systems, Inc. Tutti i diritti riservati.

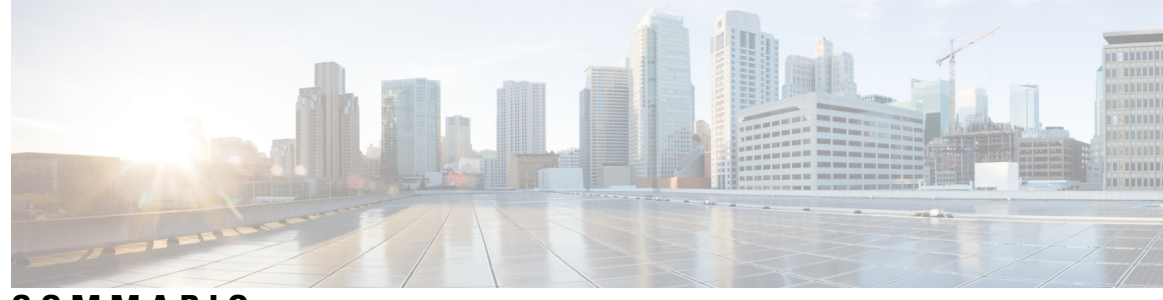

### **SOMMARIO**

### **CAPITOLO 1 Portale Self Care di Unified [Communications](#page-4-0) 1**

Impostazioni del Portale Self Care di Unified [Communications](#page-4-1) **1** [Interfaccia](#page-5-0) grafica utente **2** [Funzionalità](#page-5-1) comuni e icone **2** [Telefoni](#page-6-0) **3** Telefoni [personali](#page-6-1) **3** [Modifica](#page-7-0) dei telefoni aziendali **4** [Attivazione](#page-7-1) del telefono **4** [Download](#page-7-2) del manuale del telefono **4** [Configurazione](#page-8-0) di un telefono aggiuntivo **5** [Abilitazione](#page-8-1) dell'accesso su numero unico su un telefono aggiuntivo **5** Impostazione della [pianificazione](#page-9-0) della suoneria per l'accesso su numero unico **6** [Impostazione](#page-9-1) di un telefono aggiuntivo per le chiamate in mobilità **6** [Impostazioni](#page-9-2) del telefono **6** Collegamento e [scollegamento](#page-10-0) delle impostazioni del telefono **7** [Impostazione](#page-11-0) di numeri di chiamata rapida **8** [Impostazione](#page-12-0) dei servizi telefonici **9** [Impostazione](#page-13-0) delle notifiche della casella vocale **10** [Impostazione](#page-13-1) della cronologia chiamate **10** [Impostazione](#page-14-0) dei contatti telefonici **11** Opzioni per l'inoltro di [chiamata](#page-14-1) **11** [Impostazione](#page-14-2) dell'inoltro di tutte le chiamate **11** [Impostazione](#page-15-0) delle opzioni avanzate per l'inoltro di chiamata **12** [Impostazioni](#page-15-1) aggiuntive **12** [Impostazione](#page-15-2) delle preferenze della casella vocale **12** [Abilitazione](#page-15-3) dello stato Non disturbare **12**

[Abilitazione](#page-16-0) dello stato IM & Presence per i propri telefoni **13** [Programmazione](#page-16-1) di una conferenza **13** [Impostazione](#page-16-2) della lingua del telefono **13** [Impostazione](#page-17-0) della password del client **14** [Impostazione](#page-17-1) del PIN dei servizi telefonici **14** [Impostazione](#page-17-2) del codice di accesso per Conference Now **14** [Impostazione](#page-18-0) della durata massima dell'accesso per Extension Mobility **15** [Download](#page-18-1) di plugin **15** [Visualizzazione](#page-18-2) e modifica del nome visualizzato **15**

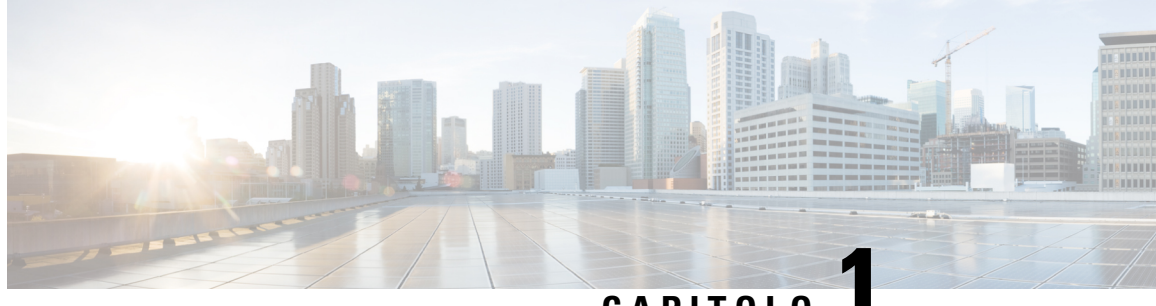

## **CAPITOLO 1**

# <span id="page-4-0"></span>**Portale Self Care di Unified Communications**

Il presente documento contiene le informazioni di utilizzo del Portale Self Care di Unified Communications per configurare le impostazioni utente per Cisco Unified IP Phone e le applicazioni Jabber. Tramite il Portale Self Care di Unified Communications, è possibile configurare le impostazioni come ad esempio quelle per i numeri di chiamata rapida, gli elenchi di contatti, i servizi telefonici e le notifiche della casella vocale.

Il documento è composto dalle seguenti sezioni:

- Impostazioni del Portale Self Care di Unified [Communications,](#page-4-1) a pagina 1
- [Telefoni,](#page-6-0) a pagina 3
- [Impostazioni](#page-15-1) aggiuntive, a pagina 12

## <span id="page-4-1"></span>**Impostazioni del Portale Self Care di Unified Communications**

La presente guida per l'utente contiene la documentazione per tutte le impostazioni di configurazione disponibili nel Portale Self Care di Unified Communications. Nella guida si presuppone che il telefono supporti tutte le impostazioni disponibili e che l'amministratore di rete abbia configurato il Portale Self Care di Unified Communications per visualizzare tutte le impostazioni dell'utente.

Alcune impostazioni presenti nella guida potrebbero non essere visualizzate quando si imposta il telefono nel Portale Self Care di Unified Communications a causa dei fattori indicati di seguito:

- Funzionalità del telefono: una specifica funzionalità che non sia disponibile per un particolare modello di telefono, non verrà visualizzata quando si imposta il telefono nel Portale Self Care di Unified Communications. Ad esempio, se la funzionalità Non disturbare non è supportata nel telefono, non viene visualizzata come impostazione disponibile.
- Parametri aziendali: in Cisco Unified Communications Manager, l'amministratore di rete può impostare i parametri aziendali che limitano le impostazioni configurabili dall'utente nel Portale Self Care di Unified Communications. Ad esempio, gli amministratori di rete possono configurare il Portale Self Care di Unified Communications per rimuovere tutte le opzioni di inoltro di chiamata. Con tale configurazione, il Portale Self Care di Unified Communications non visualizzerà le opzioni di inoltro di chiamata.

Se un'impostazione presente nella guida non viene visualizzata quando si configurano le impostazioni utente nel Portale Self Care di Unified Communications, controllare la documentazione del telefono per assicurarsi che tale funzionalità sia disponibile nel telefono. Se la funzionalità è disponibile per il telefono, chiedere a uno degli amministratori di rete i parametri aziendali all'interno di Unified Communications Manager per assicurarsi che tale funzionalità sia disponibile per la configurazione degli utenti finali.

## <span id="page-5-0"></span>**Interfaccia grafica utente**

Il Portale Self Care di Unified Communications utilizza un'interfaccia grafica basata sul Web con sei schede principali. Ciascuna scheda contiene un collegamento alle diverse opzioni configurabili dall'utente. Le schede sono le seguenti:

- Telefoni: vengono visualizzate e configurate le impostazioni del telefono come ad esempio i numeri di chiamata rapida, le impostazioni della suoneria, la cronologia chiamate e l'inoltro di chiamata.
- Casella vocale: vengono impostate le preferenze della casella vocale.
- IM e disponibilità: vengono impostati gli stati Non disturbare e IM & Presence.
- Conferenza: vengono impostate le opzioni di conferenza.
- Impostazioni generali: vengono configurate le impostazioni internazionali e le password degli utenti.
- Download: le impostazioni in questa sezione consentono di scaricare i plugin e le applicazioni per i telefoni.

Nella figura indicata di seguito, viene mostrata la schermata principale.

#### **Figura 1: Interfaccia utente**

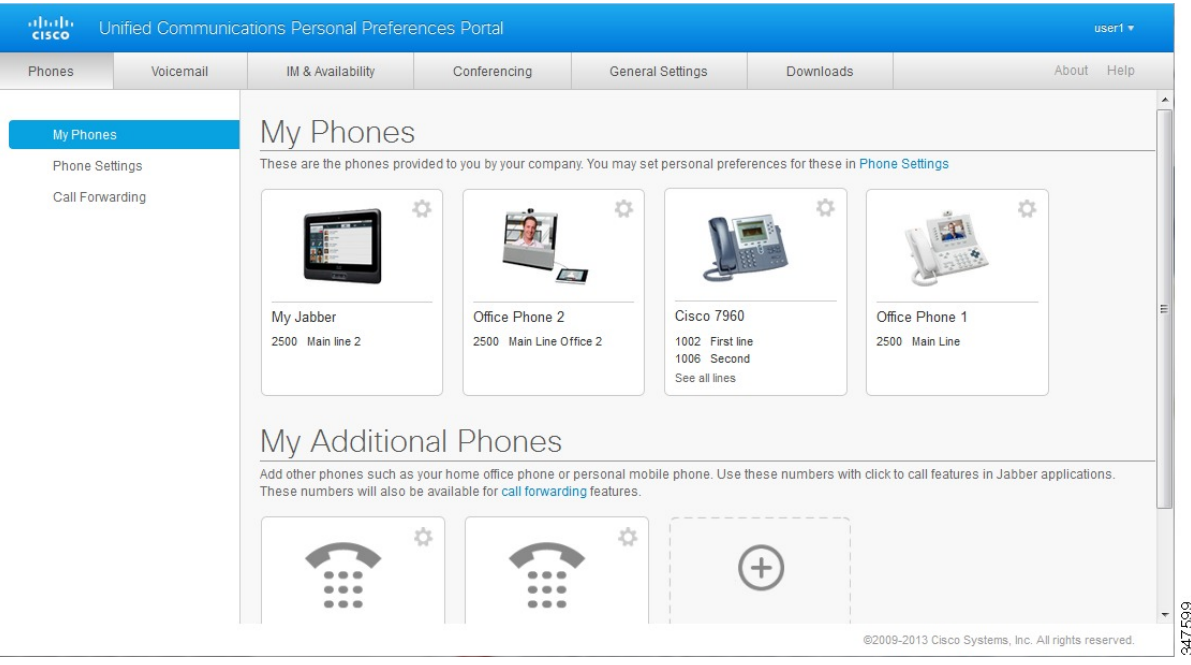

## <span id="page-5-1"></span>**Funzionalità comuni e icone**

Nel Portale Self Care di Unified Communications vengono utilizzate le icone indicate di seguito per eseguire le funzionalità comuni.

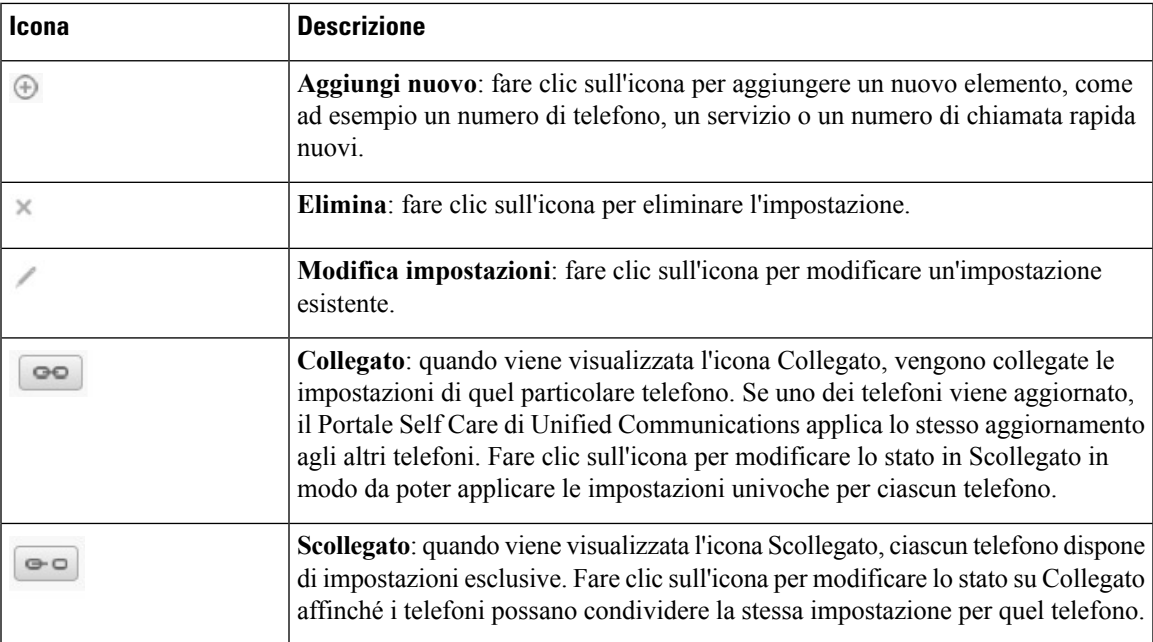

## <span id="page-6-0"></span>**Telefoni**

Le impostazioni nella scheda Telefoni consentono di visualizzare e configurare le impostazioni per ciascun Cisco Unified IP Phone e dispositivo Jabber. La scheda Telefoni è suddivisa in tre sezioni principali:

- Telefoni personali: è possibile visualizzare un riepilogo di tutti i telefoni e aggiungerne di nuovi.
- Impostazioni telefono: è possibile configurare le impostazioni del telefono come ad esempio i numeri di chiamata rapida, le impostazioni della suoneria e le notifiche della casella vocale.
- Inoltro di chiamata: è possibile configurare le opzioni di inoltro di chiamata per i propri telefoni.

## <span id="page-6-1"></span>**Telefoni personali**

Nella finestra Telefoni personali viene visualizzato un riepilogo dei telefoni aziendali e di qualsiasi telefono aggiuntivo sul quale l'utente è raggiungibile quando non si trova alla propria scrivania. La finestra Telefoni personali è suddivisa in due intestazioni principali:

#### **Telefoni personali**

La sezione Telefoni personali visualizza i telefoni forniti dall'azienda. Nella visualizzazione Telefoni personali è possibile modificare le descrizioni di linea e del telefono per i telefoni aziendali Le impostazioni configurate in Impostazioni telefono si applicano solo ai telefoni aziendali.

#### **Telefoni personali aggiuntivi**

I telefoni aggiuntivi sono telefoni non forniti dall'azienda ma che si può voler aggiungere a un elenco di numeri sui quali l'utente può essere raggiunto quando non si trova alla propria scrivania. Sui telefoni aggiuntivi è possibile abilitare l'accesso su numero unico, l'accesso al softkey Mobilità o il controllo di estensione e connessione di Jabber. Tuttavia, non è possibile configurare le impostazioni del telefono per i telefoni aggiuntivi.

### <span id="page-7-0"></span>**Modifica dei telefoni aziendali**

Nella visualizzazione Telefoni personali è possibile visualizzare e modificare le etichette di linea e le descrizioni del telefono per i telefoni aziendali. Per modificare i telefoni aziendali, eseguire i passaggi indicati di seguito:

#### **Procedura**

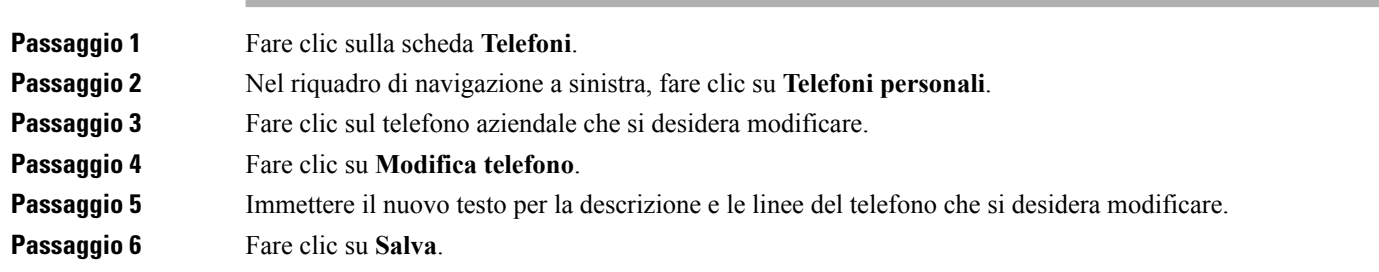

### <span id="page-7-1"></span>**Attivazione del telefono**

Se all'utente è stato assegnato un nuovo telefono e il telefono viene visualizzato in Self Care come **Pronto per l'attivazione**, è necessario immettere un codice di attivazione per poter utilizzare il telefono.

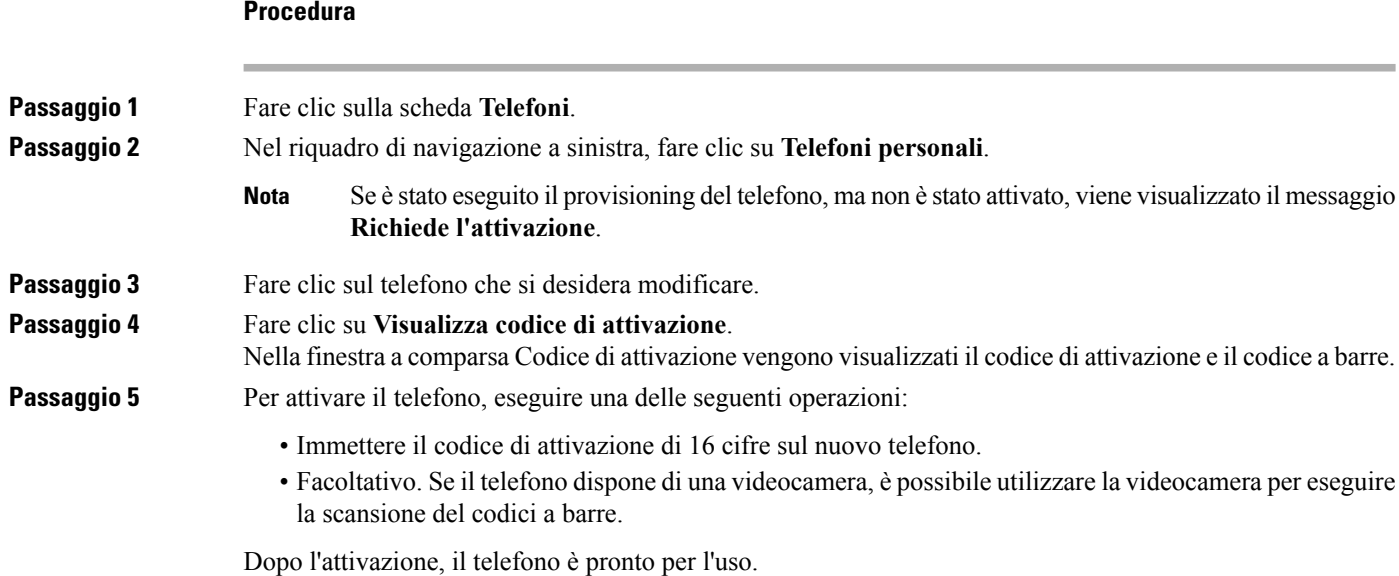

### <span id="page-7-2"></span>**Download del manuale del telefono**

Per scaricare la guida di uno dei telefoni aziendali, eseguire i passaggi indicati di seguito:

#### **Procedura**

**Passaggio 1** Fare clic sulla scheda **Telefoni**.

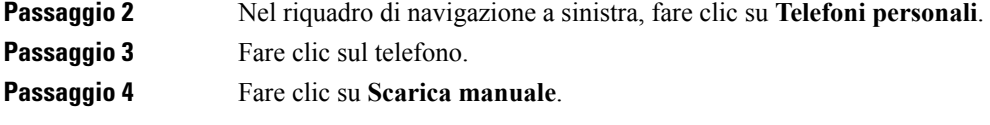

### <span id="page-8-0"></span>**Configurazione di un telefono aggiuntivo**

Il Portale Self Care di Unified Communications consente di impostare i telefoni aggiunti a quelli forniti dall'azienda come ad esempio un telefono per l'ufficio in casa oppure un cellulare. Tali telefoni forniscono un numero aggiuntivo a cui l'utente può essere raggiunto se non si trova alla propria scrivania.

Per impostare un telefono aggiuntivo, eseguire i passaggi indicati di seguito:

#### **Procedura**

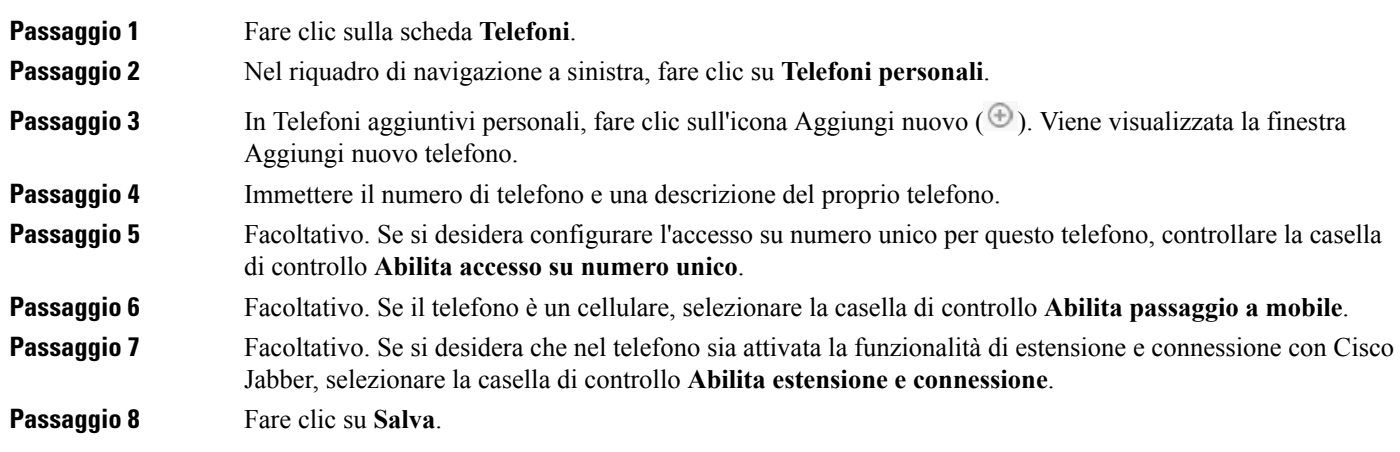

### <span id="page-8-1"></span>**Abilitazione dell'accesso su numero unico su un telefono aggiuntivo**

Se si imposta un telefono aggiuntivo come ad esempio un telefono per ufficio in casa, per continuare a utilizzare i telefoni forniti dall'azienda è possibile abilitare l'accesso su numero unico sul telefono aggiuntivo in modo tale che quando si riceve una chiamata sul telefono aziendale squillerà anche quello aggiuntivo.

Per abilitare l'accesso su numero unico su un telefono aggiuntivo, eseguire i passaggi indicati di seguito:

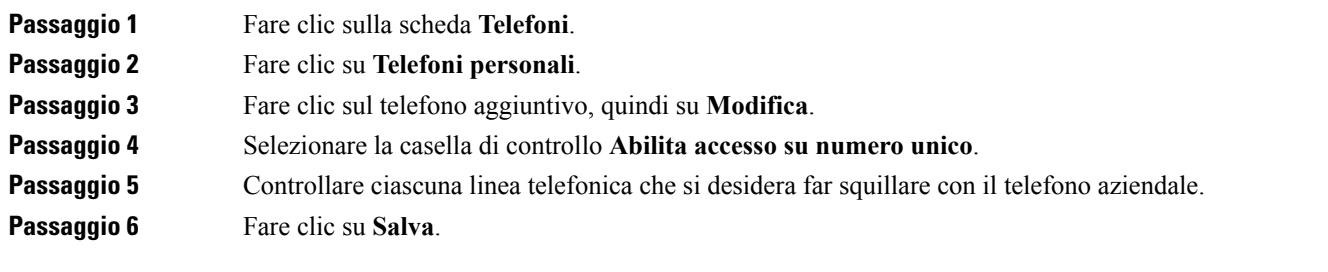

#### <span id="page-9-0"></span>**Impostazione della pianificazione della suoneria per l'accesso su numero unico**

Per i telefoni aggiuntivi con l'accesso su numero unico abilitato, una pianificazione della suoneria consente di determinare i giorni e gli orari in cui è possibile chiamare il telefono aggiuntivo. Ad esempio, è possibile impostare una programmazione in base alla quale sarà possibile essere raggiunti a casa chiamando il numero di ufficio solo durante il normale orario di lavoro.

Per impostare una pianificazione della suoneria, eseguire i passaggi indicati di seguito:

#### **Procedura**

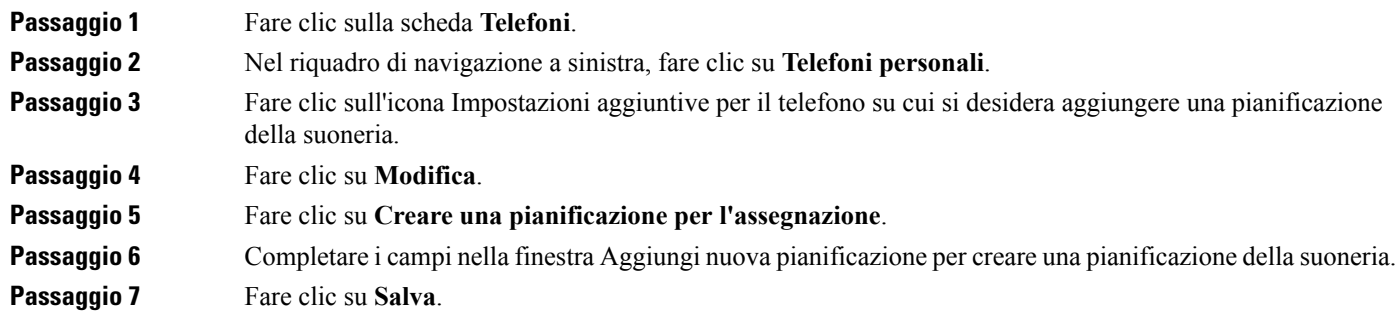

### <span id="page-9-1"></span>**Impostazione di un telefono aggiuntivo per le chiamate in mobilità**

Se si imposta uno dei telefoni aggiuntivi come cellulare, è possibile trasferire le chiamate da uno dei telefoni aziendali al cellulare premendo il softkey Mobilità sul telefono aziendale.

Per impostare un telefono aggiuntivo come cellulare, eseguire i passaggi indicati di seguito:

#### **Procedura**

<span id="page-9-2"></span>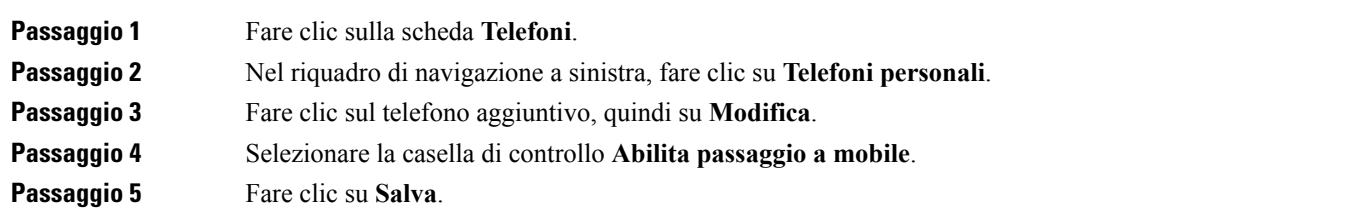

### **Impostazioni del telefono**

La finestra Impostazioni telefono consente di configurare le impostazioni dei telefoni aziendali.

Per impostazione predefinita, le impostazioni telefoniche per i vari telefoni aziendali sono collegate. Nelle impostazioni predefinite, la configurazione di una particolare impostazione sarà identica in ciascuno dei propri telefoni. Seguire la procedura Collegamento e [scollegamento](#page-10-0) delle impostazioni del telefono, a pagina 7 per collegare o scollegare i telefoni per le varie impostazioni telefoniche.

Le opzioni in Impostazioni telefono sono disponibilisolo per i telefoni aziendali. Le impostazioni del telefono non possono essere configurare per i telefoni aggiuntivi.

#### <span id="page-10-0"></span>**Collegamento e scollegamento delle impostazioni del telefono**

È possibile collegare le impostazioni dei telefoni. Quando si collegano i telefoni a particolari impostazioni, il Portale Self Care di Unified Communications applica la configurazione di quelle impostazioni del telefono a tutti i telefoni. Ad esempio, se si dispone di tre telefoni e si collegano i numeri di chiamata rapida ai tre telefoni, condivideranno tutti la stessa configurazione per la chiamata rapida. Se si aggiorna un numero di chiamata rapida per uno dei telefoni, automaticamente quel numero di chiamata rapida verrà applicato dal Portale Self Care di Unified Communications anche agli altri telefoni. Per applicare un'impostazione del telefono univoca a un telefono collegato, scollegare i telefoni.

Il Portale Self Care di Unified Communications collega e scollega ciascuna impostazione del telefono separatamente. Ne risulta che è possibile collegare le impostazioni per una specifica impostazione del telefono (ad esempio i numeri di chiamata rapida) lasciandone un'altra scollegata (ad esempio le notifiche per la casella vocale). Per impostazione predefinita, tutte le impostazioni del telefono sono collegate.

È possibile collegare o scollegare le impostazioni facendo clic sull'icona Collegato/Scollegato. L'icona visualizza lo stato corrente del telefono, se collegato o scollegato.

La figura di seguito mostra come un gruppo di telefoni con i Servizi collegati viene visualizzata nell'interfaccia utente. Poiché i Servizi sono attualmente collegati, viene visualizzata l'icona Collegato e le impostazioni vengono applicate a tutti e tre i telefoni. È possibile fare clic sull'icona Collegato per scollegare i telefoni e applicare impostazioni univoche per ciascun telefono.

#### **Figura 2: Impostazioni collegate**

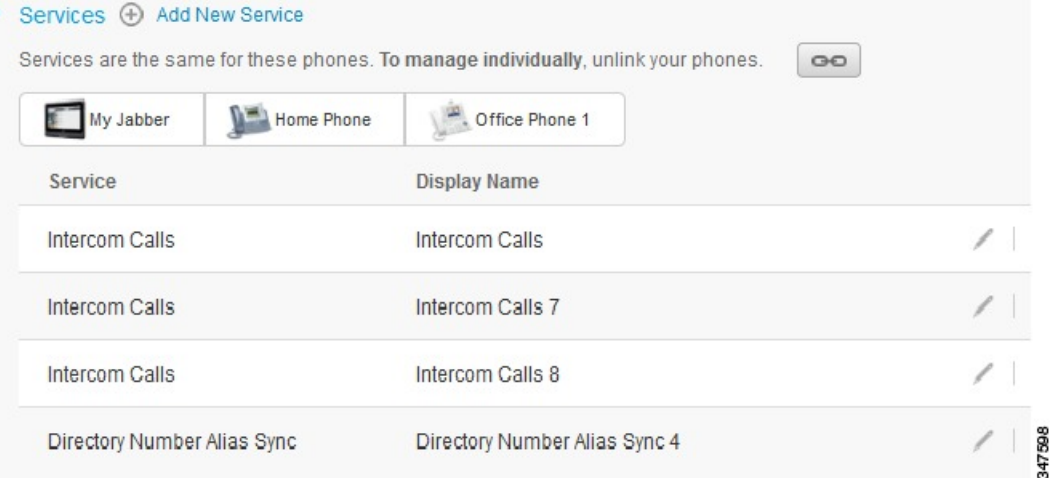

La figura riportata di seguito mostra come un gruppo di telefoni con le impostazioni Numeri chiamata rapida scollegati viene visualizzato nell'interfaccia utente. In questo caso, le impostazioni visualizzate vengono applicate solo a Jabber personale.Poiché le impostazionisono univoche per ciascun telefono, viene visualizzata l'icona Scollegato. È possibile fare clic sull'icona per applicare le stesse impostazioni a tutti e tre i telefoni.

#### **Figura 3: Impostazioni scollegate**

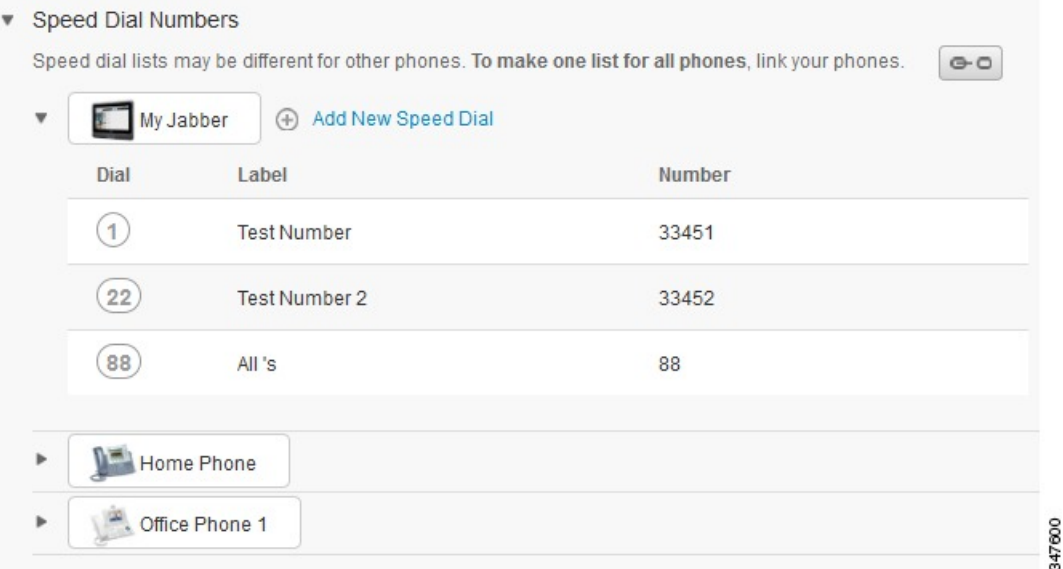

#### **Procedura**

Per collegare o scollegare le impostazioni del telefono, procedere come indicato di seguito:

- Per collegare un'impostazione del telefono, fare clic sull'icona Scollegato e selezionare il telefono che si desidera utilizzare come telefono di base. Il Portale Self Care di Unified Communications aggiorna tutti gli altri telefoni con la configurazione delle impostazioni del telefono di base.
- Per scollegare un'impostazione di un telefono collegato, fare clic sull'icona Collegato.

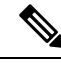

**Nota**

Con il controllo Filtro, visualizzato nell'angolo superiore a destra della finestra di configurazione, viene impostato il telefono che si desidera visualizzare. L'impostazione non influisce sul collegamento delle impostazioni del telefono.Se le impostazioni di un telefono con le impostazioni collegate vengono visualizzate e aggiornate, il Portale Self Care di Unified Communications aggiorna anche i telefoni collegati.

#### <span id="page-11-0"></span>**Impostazione di numeri di chiamata rapida**

Per impostare i numeri di chiamata rapida, eseguire i passaggi indicati di seguito:

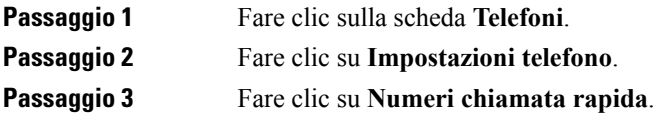

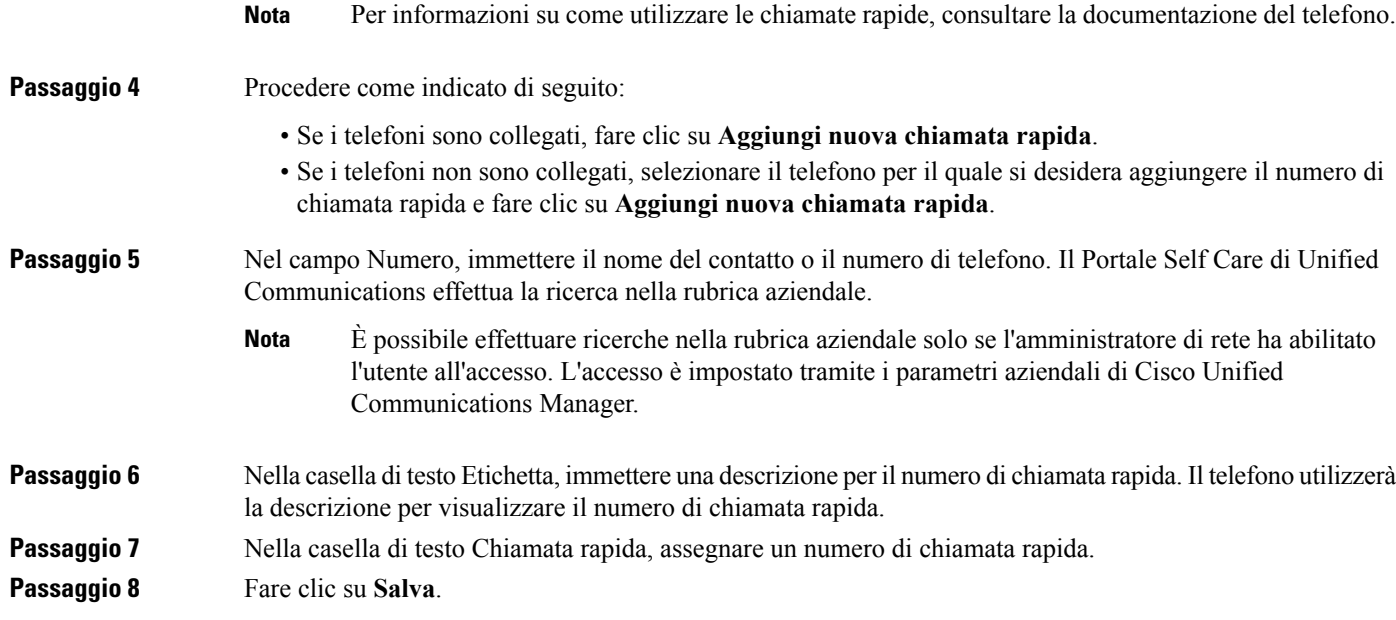

#### **Programmazione di chiamate rapide con pause**

È possibile programmare le virgole nelle chiamate rapide per raggiungere destinazioni che richiedono un codice di autorizzazione forzata (FAC,Forced Authorization Code), un codice distintivo cliente (CMC, Client Matter Code), una pausa nella composizione o cifre aggiuntive, ad esempio un interno utente, un numero di accesso a una riunione o una password per casella vocale. All'interno di una chiamata rapida, ogni virgola (,) può rappresentare quanto segue:

- Un delimitatore che separa l'indirizzo di destinazione della chiamata da un codice FAC o CMC
- Una pausa di 2 secondi prima dell'invio delle cifre DTMF post-connessione

Ad esempio, se si desidera che una chiamata rapida includa i codici FAC e CMC, seguiti dai prompt IVR dove:

- Il numero chiamato è 91886543.
- Il codice FAC è 8787.
- Il codice CMC è 5656.
- La risposta IVR è 987989#, che deve essere immessa 4 secondi dopo la connessione della chiamata.

In questo caso, è necessario programmare **91886543,8787,5656,,987989#** come chiamata rapida.

#### <span id="page-12-0"></span>**Impostazione dei servizi telefonici**

L'opzione Servizi consente di aggiungere servizi telefonici come ad esempio una rubrica aziendale, una casella vocale visiva oppure le previsioni meteorologiche ai Cisco Unified IP Phone e alle applicazioni Jabber. L'elenco dei servizi disponibili dipende dal modello di telefono che si sta configurando.

Per aggiungere un servizio, eseguire i passaggi indicati di seguito:

#### **Procedura**

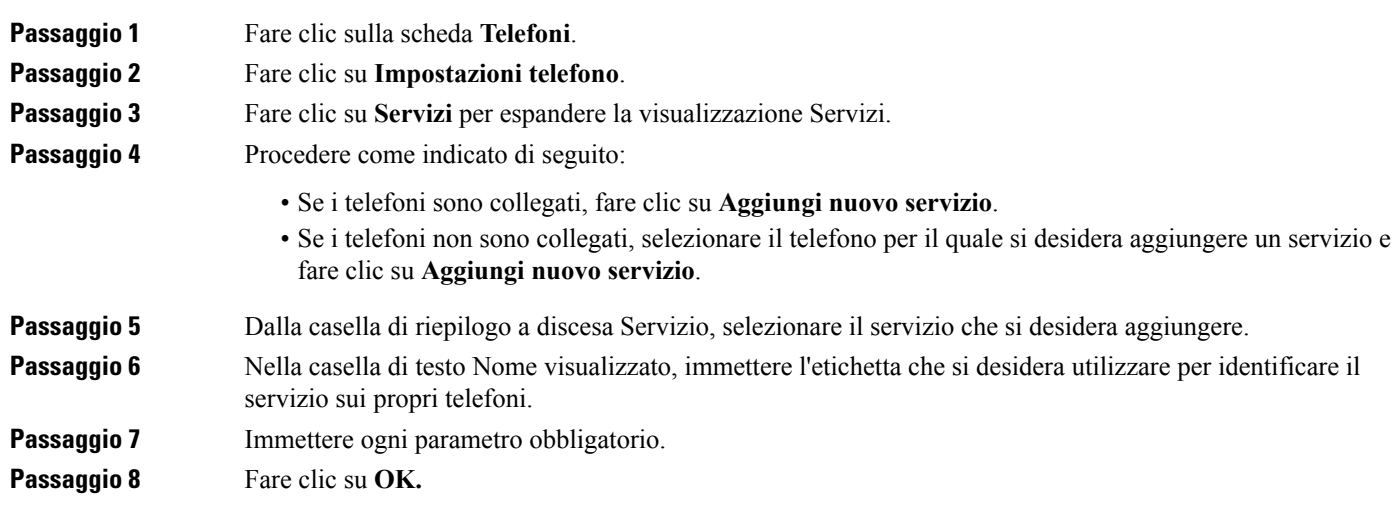

### <span id="page-13-0"></span>**Impostazione delle notifiche della casella vocale**

Le notifiche della casella vocale consentono di impostare il modo in cui il telefono invia una notifica all'utente per indicare la presenza di nuovi messaggi. Ad esempio, è possibile configurare i telefoni affinché vengano visualizzati messaggi a schermo oppure tramite una luce lampeggiante che indica la presenza di nuovi messaggi.

Per impostare le notifiche della casella vocale, eseguire i passaggi indicati di seguito:

#### **Procedura**

<span id="page-13-1"></span>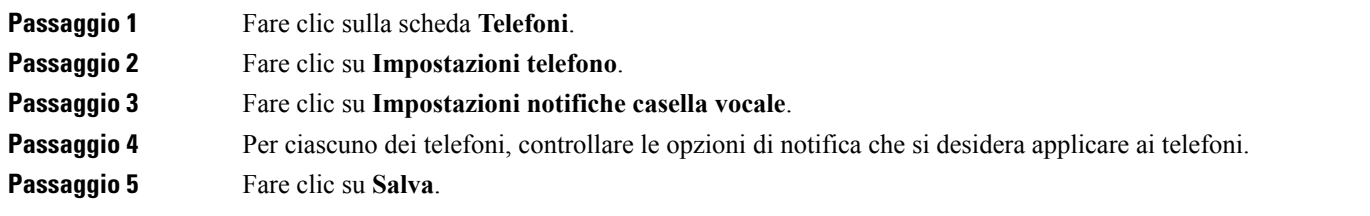

### **Impostazione della cronologia chiamate**

Cronologia chiamate consente di registrare le chiamate non risposte per ciascuno dei telefoni. Per impostare Cronologia chiamate:

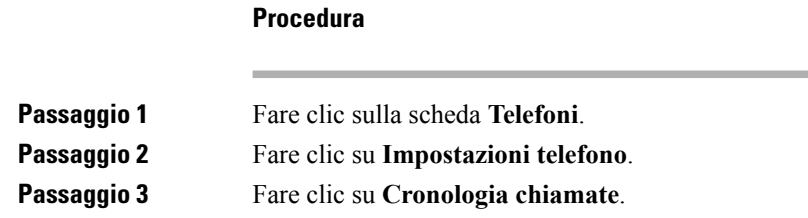

**Passaggio 4** Controllare la casella di controllo **Registra chiamate non risposte** per ciascuna linea telefonica per cui si desidera salvare la cronologia chiamate. **Passaggio 5** Fare clic su **Salva**.

### <span id="page-14-0"></span>**Impostazione dei contatti telefonici**

I Contatti telefonici consentono di archiviare numeri di telefono e indirizzi e-mail per i contatti telefonici. Dai propri telefoni, è possibile scorrere l'elenco dei contatti ed effettuare direttamente le chiamate senza dover digitare il numero ogni volta.

Per impostare l'elenco dei contatti telefonici, eseguire i passaggi indicati di seguito:

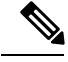

Ciascun utente dispone di un elenco contatti telefonici per tutti i telefoni. Non è disponibile alcuna opzione per collegare o scollegare l'elenco dei contatti telefonici. **Nota**

#### **Procedura**

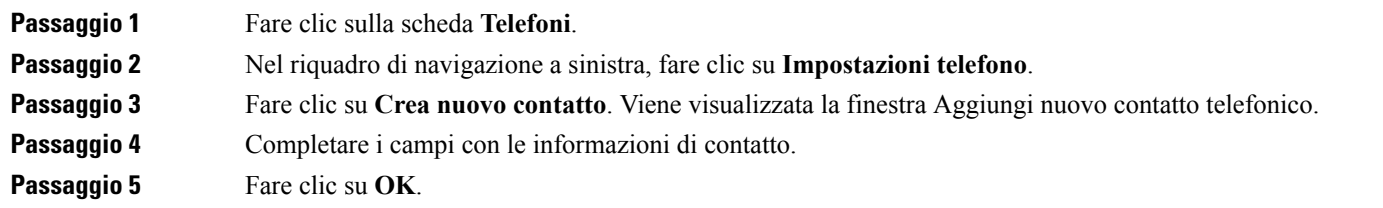

## <span id="page-14-2"></span><span id="page-14-1"></span>**Opzioni per l'inoltro di chiamata**

Le opzioni utente per l'inoltro di chiamata consentono di impostare l'inoltro delle chiamate dei Cisco Unified IP Phone e dei dispositivi Jabber verso un altro numero.

#### **Impostazione dell'inoltro di tutte le chiamate**

Per impostare l'inoltro di tutte le chiamate in arrivo sul telefono su un altro numero, eseguire i passaggi indicati di seguito:

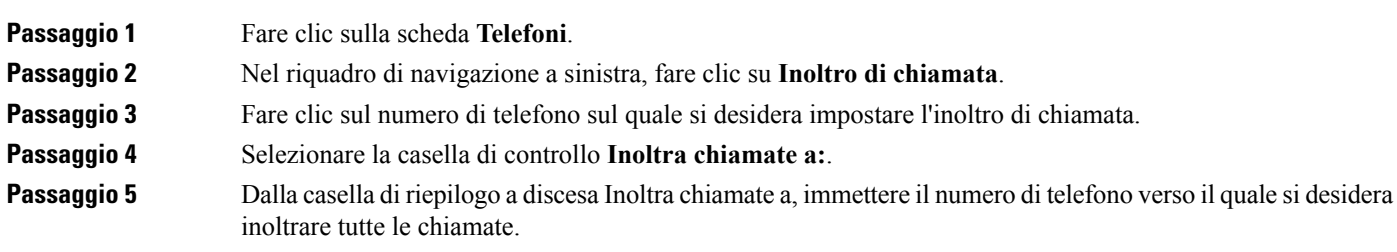

**Passaggio 6** Fare clic su **Salva**.

### <span id="page-15-0"></span>**Impostazione delle opzioni avanzate per l'inoltro di chiamata**

Tramite il Portale Self Care di Unified Communications, è possibile impostare le opzioni avanzate per l'inoltro di chiamata, ad esempio il comportamento dell'inoltro di chiamata che è diverso a seconda che si ricevano chiamate interne o esterne. Per impostare le opzioni avanzate per l'inoltro di chiamata, eseguire i passaggi indicati di seguito:

#### **Procedura**

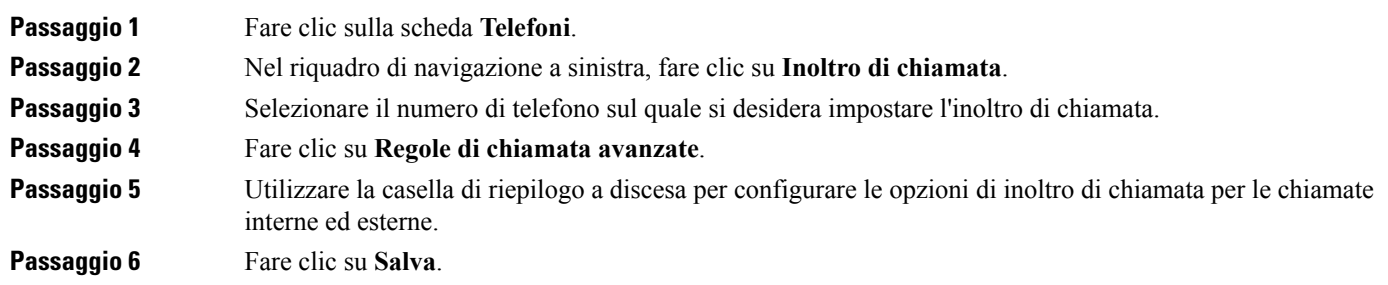

## <span id="page-15-2"></span><span id="page-15-1"></span>**Impostazioni aggiuntive**

In questa sezione vengono descritte le impostazioni non correlate al telefono, come ad esempio quelle per la Casella vocale, la Conferenza e le Impostazioni generali.

## <span id="page-15-3"></span>**Impostazione delle preferenze della casella vocale**

Per impostare le preferenze della casella vocale nel Portale Self Care di Unified Communications, fare clic sulla scheda **Casella vocale**, quindi sul pulsante **IVR preferenze chiamata casella vocale**. Cisco Web Dialer effettua la chiamata a IVR preferenze casella vocale, in cui è possibile impostare le preferenze della casella vocale per i telefoni.

## **Abilitazione dello stato Non disturbare**

Se lo stato Non disturbare è abilitato, il telefono non squilla all'arrivo di una chiamata. Per abilitare lo stato Non disturbare per tutti i telefoni, eseguire i passaggi indicati di seguito:

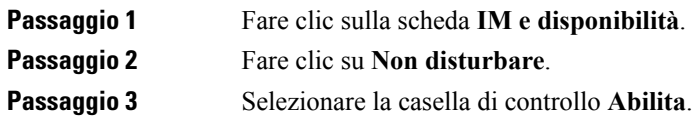

## **Passaggio 4** Completare ciascun impostazione aggiuntiva Non disturbare. **Nota** Le impostazioni aggiuntive vengono visualizzate solo se supportate dal telefono. **Passaggio 5** Fare clic su **Salva**. Non disturbare viene abilitato per tutti i telefoni aziendali.

## <span id="page-16-0"></span>**Abilitazione dello stato IM & Presence per i propri telefoni**

Nel Portale Self Care di Unified Communications, è possibile abilitare lo stato di Cisco Unified IM & Presence in modo che il client Jabber possa aggiornare lo stato mentre si partecipa a una riunione. Per attivare lo stato di Cisco Unified IM & Presence, eseguire i passaggi indicati di seguito:

#### **Procedura**

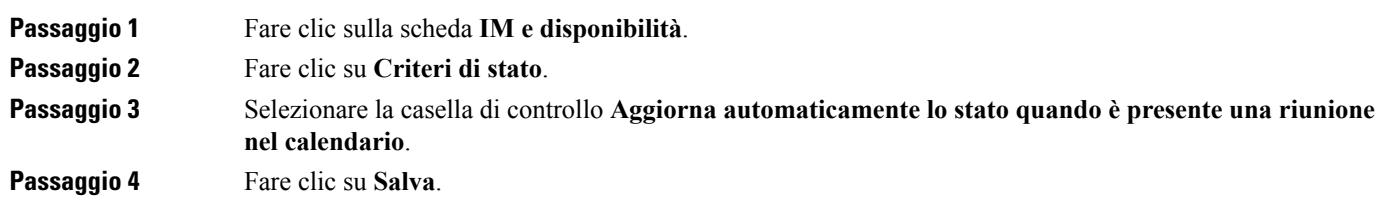

## <span id="page-16-2"></span><span id="page-16-1"></span>**Programmazione di una conferenza**

La scheda Conferenza nel Portale Self Care di Unified Communications consente di programmare le conferenze. A seconda del profilo utente impostato dall'amministratore, è possibile configurare le conferenze attraverso Cisco TelePresence Management Suite o Cisco WebEx. Se il profilo utente non include la possibilità di programmare le conferenze, non verrà visualizzata alcuna opzione di pianificazione.

## **Impostazione della lingua del telefono**

Per impostare la lingua per i Cisco Unified IP Phone o le applicazioni Jabber, eseguire i passaggi indicati di seguito:

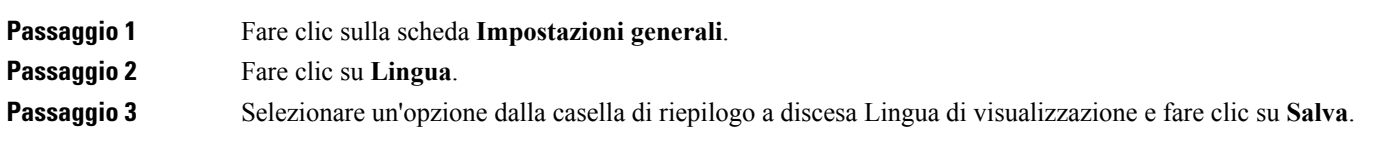

## <span id="page-17-0"></span>**Impostazione della password del client**

Per ripristinare la password che si utilizza per effettuare l'accesso al Portale Self Care di Unified Communications, eseguire i passaggi indicati di seguito:

#### **Procedura**

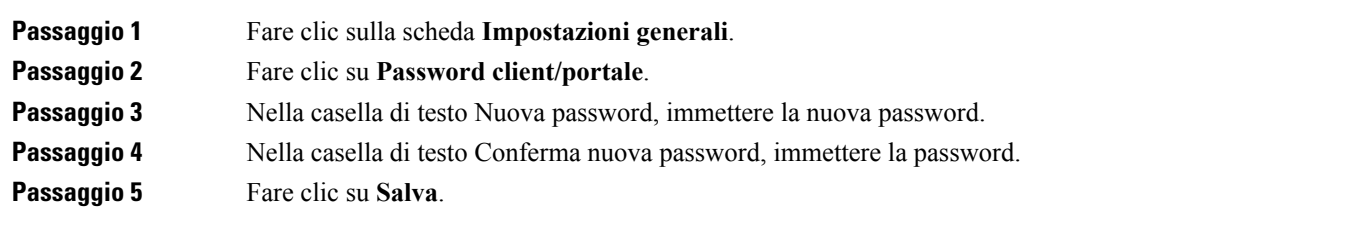

## <span id="page-17-1"></span>**Impostazione del PIN dei servizi telefonici**

Il PIN dei servizi telefonici viene utilizzato per vari servizi tra cui Extension Mobility, Conference Now, Mobile Connect e per il provisioning automatico di nuovi telefoni.Per reimpostare ilPIN deiservizi telefonici, eseguire i passaggi indicati di seguito:

#### **Procedura**

**Procedura**

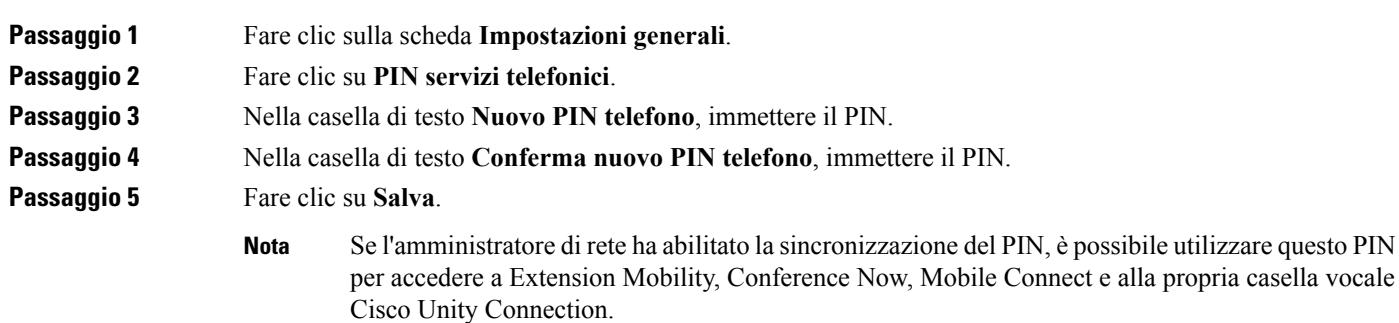

## <span id="page-17-2"></span>**Impostazione del codice di accesso per Conference Now**

Il nuovo codice di accesso deve avere una lunghezza compresa tra i 3 e i 10 caratteri. Non può includere spazi, lettere o altri caratteri speciali. Per reimpostare il codice di accesso, eseguire i passaggi indicati di seguito:

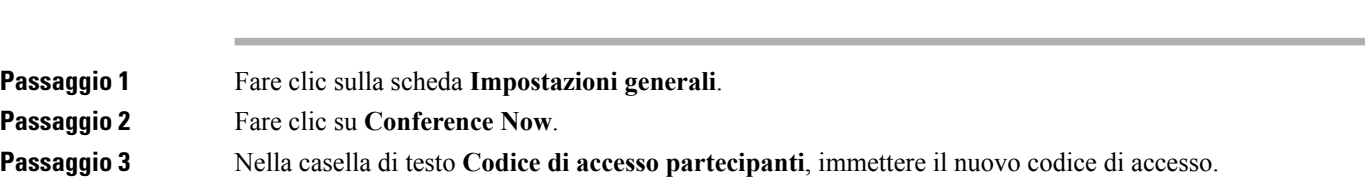

**Passaggio 4** Fare clic su **Salva**.

## <span id="page-18-0"></span>**Impostazione della durata massima dell'accesso per Extension Mobility**

Per impostare la durata massima per Extension Mobility (EM) ed Extension Mobility Cross Cluster(EMCC), attenersi alla procedura riportata di seguito:

#### **Procedura**

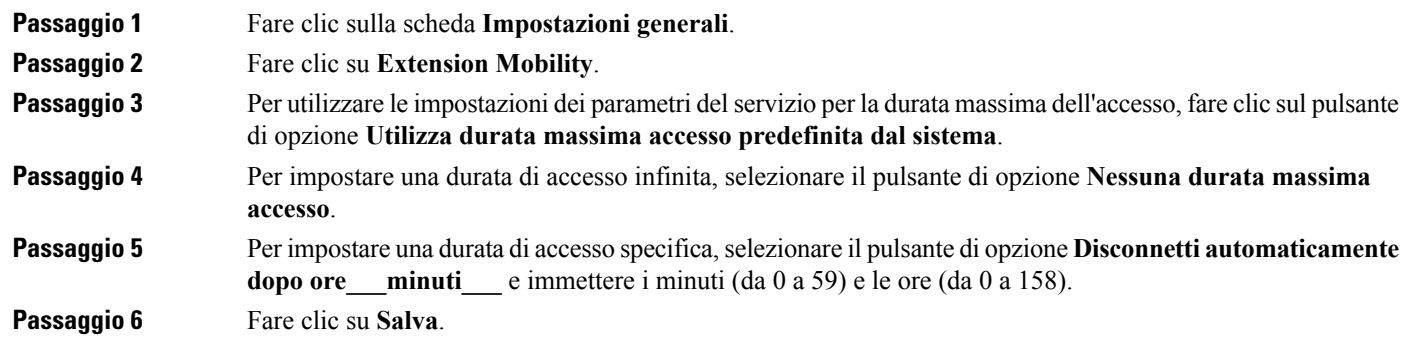

## <span id="page-18-1"></span>**Download di plugin**

I plugin dell'applicazione estendono la funzionalità dei Cisco Unified IP Phone e dei dispositivi Jabber. Per scaricare i plugin per il telefono, eseguire i passaggi indicati di seguito:

#### **Procedura**

<span id="page-18-2"></span>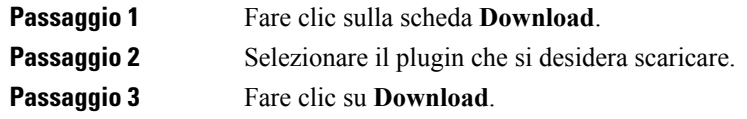

## **Visualizzazione e modifica del nome visualizzato**

Se si esegue l'accesso come un utente locale non sincronizzato con il protocollo LDAP(Lightweight Directory Access Protocol), è possibile visualizzare e modificare il nome visualizzato seguendo la procedura riportata di seguito.

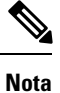

Se si esegue l'accesso al Portale Self Care di Unified Communications, il collegamento per disconnettersi dall'applicazione indica il nome visualizzato, purché quest'ultimo sia stato configurato in precedenza. In caso contrario, il collegamento per disconnettersi indica l'ID utente.

 $\mathbf I$ 

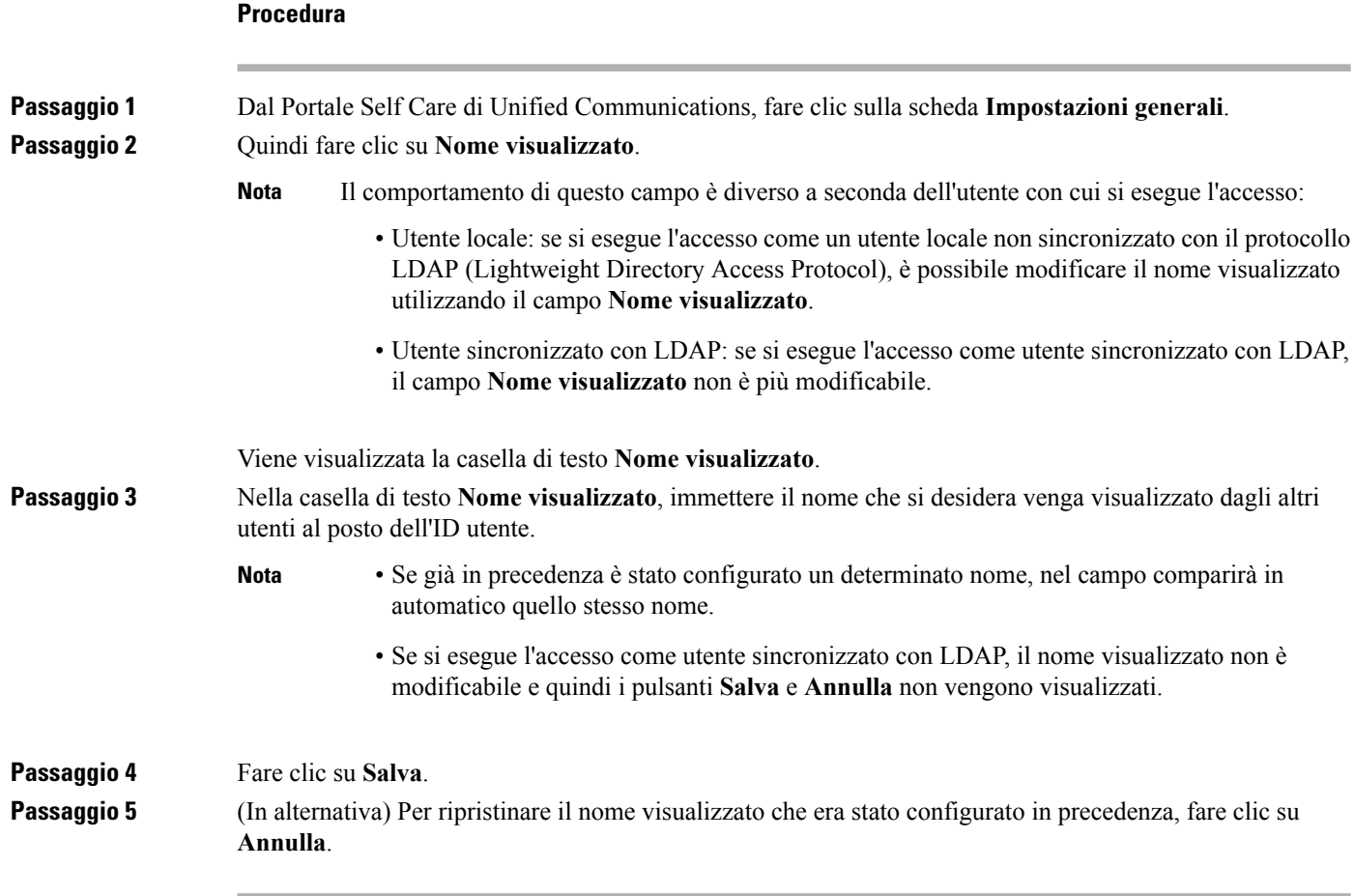